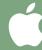

### Installation instructions for Mac.

If you have any questions contact us at hola@buttonpublish.com

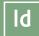

### Installation in InDesign® CC 2017

- 01. Decompress the ZIP file.
- 02. Copy the decompressed folder: "com.buttonpublish.html5designer" into: "/Applications/Adobe InDesign CC 2017/Resources/CEP/extensions/"

### Installation in InDesign® CC 2018

- 01. Decompress the ZIP file
- 02. Copy the decompressed folder: "com.buttonpublish.html5designer" into: "/Library/Application Support/Adobe/CEP/extensions"

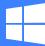

### Installation instructions for Windows.

If you have any questions contact us at hola@buttonpublish.com

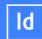

# Installation in InDesign® CC 2017/2018

01. Decompress the ZIP file.

02. Copy the decompressed folder: "com.buttonpublish.html5designer" into: "C:/Program Files/Adobe/Adobe Indesign CC 2017/Resources/CEP/extensions" or "C:/Program Files/Adobe/Adobe Indesign CC 2018/Resources/CEP/extensions"

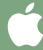

#### Installation instructions for Mac.

If you have any questions contact us at hola@buttonpublish.com

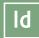

### Installation in InDesign® CS6

- 01. Go to buttonpublish.com/downloads and download our free plugin.
- 02. A .ZIP le will be downloaded.
- 03. Decompress it.
- 04. Copy the decompressed folder "com.cerodesign.buttondesign" into:
- "/Library/Application Support/Adobe/CEPServiceManager4/extensions/".
- If the latter does not exist, copy it into the following folder:
- "/Library/Application Support/Adobe/CEP/extensions/".

### Installation in InDesign® CC 2014

- 01. Go to buttonpublish.com/downloads and download our free plugin.
- 02. A .ZIP le will be downloaded.
- 03. Decompress it.
- 04. Copy the decompressed folder "com.cerodesign.buttondesign" into:
- "/Library/Application Support/Adobe/CEPServiceManager4/extensions/".
- If the latter does not exist, copy it into the following folder:
- "/Library/Application Support/Adobe/CEP/extensions/".

### Installation in InDesign® CC 2015/2016

- 01. Go to buttonpublish.com/downloads and download our free plugin.
- 02. A .ZIP le will be downloaded.
- 03. Decompress it.
- 04. Copy the decompressed folder "com.cerodesign.buttondesign" into: "/Applications/Adobe InDesign CC 2015/Resources/CEP/extensions".

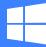

## Installation instructions for Windows.

If you have any questions contact us at hola@buttonpublish.com

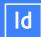

#### Installation in InDesign® CS6

- 01. Go to buttonpublish.com/downloads and download our free plugin.
- 02. A .ZIP file will be downloaded.
- 03. Decompress it.
- 04. Copy the decompressed folder "com.cerodesign.buttondesign" into:
- "C/Pro- gram Files(x86)/Common Files/Adobe/CEPServiceManager4/Extensions".
- If the latter does not exist, copy it into the following folder:
- "C/Program Files(x86)/Common Files/Adobe/CEP/Extensions"

### Installation in InDesign® CC 2014

- 01. Go to buttonpublish.com/downloads and download our free plugin.
- 02. A .ZIP file will be downloaded.
- 03. Decompress it.
- 04. Copy the decompressed folder "com.cerodesign.buttondesign" into:
- "C/Pro- gram Files(x86)/Common Files/Adobe/CEPServiceManager4/Extensions".
- If the latter does not exist, copy it into the following folder:
- "C/Program Files(x86)/Common Files/Adobe/CEP/Extensions"

### Installation in InDesign® CC 2015/2016

- 01. Go to buttonpublish.com/downloads and download our free plugin.
- 02. A .ZIP file will be downloaded.
- 03. Decompress it.
- 04. Copy the decompressed folder "com.cerodesign.buttondesign" into:
- "C:/Pro- gram Files/Adobe/Adobe Indesign CC 2015/Resources/CEP/extensions".